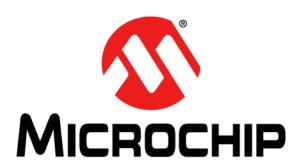

## BM70 PICtail TM/PICtail Plus Evaluation Board (EVB) User's Guide

#### Note the following details of the code protection feature on Microchip devices:

- Microchip products meet the specification contained in their particular Microchip Data Sheet.
- Microchip believes that its family of products is one of the most secure families of its kind on the market today, when used in the
  intended manner and under normal conditions.
- There are dishonest and possibly illegal methods used to breach the code protection feature. All of these methods, to our knowledge, require using the Microchip products in a manner outside the operating specifications contained in Microchip's Data Sheets. Most likely, the person doing so is engaged in theft of intellectual property.
- Microchip is willing to work with the customer who is concerned about the integrity of their code.
- Neither Microchip nor any other semiconductor manufacturer can guarantee the security of their code. Code protection does not
  mean that we are guaranteeing the product as "unbreakable."

Code protection is constantly evolving. We at Microchip are committed to continuously improving the code protection features of our products. Attempts to break Microchip's code protection feature may be a violation of the Digital Millennium Copyright Act. If such acts allow unauthorized access to your software or other copyrighted work, you may have a right to sue for relief under that Act.

Information contained in this publication regarding device applications and the like is provided only for your convenience and may be superseded by updates. It is your responsibility to ensure that your application meets with your specifications. MICROCHIP MAKES NO REPRESENTATIONS WARRANTIES OF ANY KIND WHETHER EXPRESS OR IMPLIED, WRITTEN OR ORAL, STATUTORY OR OTHERWISE, RELATED TO THE INFORMATION, INCLUDING BUT NOT LIMITED TO ITS CONDITION, QUALITY, PERFORMANCE, MERCHANTABILITY FITNESS FOR PURPOSE. Microchip disclaims all liability arising from this information and its use. Use of Microchip devices in life support and/or safety applications is entirely at the buyer's risk, and the buyer agrees to defend, indemnify and hold harmless Microchip from any and all damages, claims, suits, or expenses resulting from such use. No licenses are conveyed, implicitly or otherwise, under any Microchip intellectual property rights unless otherwise stated.

Microchip received ISO/TS-16949:2009 certification for its worldwide headquarters, design and wafer fabrication facilities in Chandler and Tempe, Arizona; Gresham, Oregon and design centers in California and India. The Company's quality system processes and procedures are for its PIC® MCUs and dsPIC® DSCs, KEELOQ® code hopping devices, Serial EEPROMs, microperipherals, nonvolatile memory and analog products. In addition, Microchip's quality system for the design and manufacture of development systems is ISO 9001:2000 certified.

# QUALITY MANAGEMENT SYSTEM CERTIFIED BY DNV = ISO/TS 16949=

#### **Trademarks**

The Microchip name and logo, the Microchip logo, AnyRate, dsPIC, FlashFlex, flexPWR, Heldo, JukeBlox, KeeLoq, KeeLoq logo, Kleer, LANCheck, LINK MD, MediaLB, MOST, MOST logo, MPLAB, OptoLyzer, PIC, PICSTART, PIC32 logo, RightTouch, SpyNIC, SST, SST Logo, SuperFlash and UNI/O are registered trademarks of Microchip Technology Incorporated in the U.S.A. and other countries.

ClockWorks, The Embedded Control Solutions Company, ETHERSYNCH, Hyper Speed Control, HyperLight Load, IntelliMOS, mTouch, Precision Edge, and QUIET-WIRE are registered trademarks of Microchip Technology Incorporated in the U.S.A.

Analog-for-the-Digital Age, Any Capacitor, AnyIn, AnyOut, BodyCom, chipKIT, chipKIT logo, CodeGuard, dsPICDEM, dsPICDEM.net, Dynamic Average Matching, DAM, ECAN, EtherGREEN, In-Circuit Serial Programming, ICSP, Inter-Chip Connectivity, JitterBlocker, KleerNet, KleerNet logo, MiWi, motorBench, MPASM, MPF, MPLAB Certified logo, MPLIB, MPLINK, MultiTRAK, NetDetach, Omniscient Code Generation, PICDEM, PICDEM.net, PICkit, PICtail, PureSilicon, RightTouch logo, REAL ICE, Ripple Blocker, Serial Quad I/O, SQI, SuperSwitcher, SuperSwitcher II, Total Endurance, TSHARC, USBCheck, VariSense, ViewSpan, WiperLock, Wireless DNA, and ZENA are trademarks of Microchip Technology Incorporated in the U.S.A. and other countries.

 $\ensuremath{\mathsf{SQTP}}$  is a service mark of Microchip Technology Incorporated in the U.S.A.

Silicon Storage Technology is a registered trademark of Microchip Technology Inc. in other countries.

GestIC is a registered trademarks of Microchip Technology Germany II GmbH & Co. KG, a subsidiary of Microchip Technology Inc., in other countries.

All other trademarks mentioned herein are property of their respective companies.

© 2015-2016, Microchip Technology Incorporated, Printed in the U.S.A., All Rights Reserved.

ISBN: 978-1-5224-0647-1

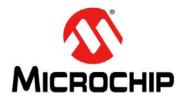

## BM70 PICTAIL™/PICTAIL PLUS EVB USER'S GUIDE

Object of Declaration
BM70 PICtail<sup>™</sup>/PICtail Plus Evaluation Board

Manufacturer:

Microchip Technology Inc. 2355 W. Chandler Blvd.

Chandler, Arizona, 85224-6199

USA

This declaration of conformity is issued by the manufacturer.

The development/evaluation tool is designed to be used for research and development in a laboratory environment. This development/evaluation tool is not a Finished Appliance, nor is it intended for incorporation into Finished Appliances that are made commercially available as single functional units to end users under EU EMC Directive 2004/108/EC and as supported by the European Commission's Guide for the EMC Directive 2004/108/EC (8<sup>th</sup> February 2010).

This development/evaluation tool complies with EU RoHS2 Directive 2011/65/EU.

This development/evaluation tool, when incorporating wireless and radio-telecom functionality, is in compliance with the essential requirement and other relevant provisions of the R&TTE Directive 1999/5/EC and the FCC rules as stated in the declaration of conformity provided in the module datasheet and the module product page available at www.microchip.com.

For information regarding the exclusive, limited warranties applicable to Microchip products, please see Microchip's standard terms and conditions of sale, which are printed on our sales documentation and available at www.microchip.com.

Signed for and on behalf of Microchip Technology Inc. at Chandler, Arizona, USA

Derek Carlson

VP Development Tools

| NOTES: |  |  |  |
|--------|--|--|--|
|        |  |  |  |
|        |  |  |  |
|        |  |  |  |
|        |  |  |  |
|        |  |  |  |
|        |  |  |  |
|        |  |  |  |
|        |  |  |  |
|        |  |  |  |
|        |  |  |  |
|        |  |  |  |
|        |  |  |  |
|        |  |  |  |
|        |  |  |  |
|        |  |  |  |
|        |  |  |  |
|        |  |  |  |
|        |  |  |  |
|        |  |  |  |
|        |  |  |  |
|        |  |  |  |
|        |  |  |  |

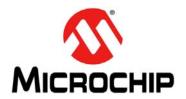

## BM70 PICTAIL™/PICTAIL PLUS EVB USER'S GUIDE

## **Table of Contents**

| Chapter 1. lı | ntroduction                                      |    |
|---------------|--------------------------------------------------|----|
| •             | 1.1 Kit Contents                                 | 13 |
|               | 1.2 BM70 EVB Features                            | 13 |
| Chapter 2. F  | lardware                                         |    |
| •             | 2.1 Hardware Features                            | 17 |
| Chapter 3. G  | Setting Started                                  |    |
| •             | 3.1 Requirements                                 | 21 |
|               | 3.2 Configuring UI Parameters                    | 22 |
|               | 3.3 BLE Connection to Smartphone                 |    |
|               | 3.4 BLEDK3 Auto Pattern and Manual Pattern Tools | 36 |
|               | 3.5 Application Firmware Information             | 36 |
| Chapter 4. F  | Flash Programming Procedure                      |    |
| •             | 4.1 Flash Programming Procedure                  | 37 |
| Chapter 5. L  | JSB-to-UART Converter and Host DUT               |    |
| •             | 5.1 Connecting UART to BM70 EVB DUT              | 45 |
|               | 5.2 Connecting UART to Host Microcontroller DUT  |    |
|               | A 1 Reference Schematics                         |    |

| DIVITO PICIAII | /Pictali Pius EVB Osel s Guide |
|----------------|--------------------------------|
| NOTES:         |                                |
|                |                                |
|                |                                |
|                |                                |
|                |                                |
|                |                                |
|                |                                |
|                |                                |
|                |                                |
|                |                                |
|                |                                |
|                |                                |
|                |                                |
|                |                                |
|                |                                |
|                |                                |
|                |                                |
|                |                                |
|                |                                |
|                |                                |
|                |                                |
|                |                                |
|                |                                |
|                |                                |

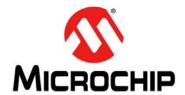

## BM70 PICTAIL™/PICTAIL PLUS EVB USER'S GUIDE

### **Preface**

#### **NOTICE TO CUSTOMERS**

All documentation becomes dated, and this manual is no exception. Microchip tools and documentation are constantly evolving to meet customer needs, so some actual dialogs and/or tool descriptions may differ from those in this document. Please refer to our web site (www.microchip.com) to obtain the latest documentation available.

Documents are identified with a "DS" number. This number is located on the bottom of each page, in front of the page number. The numbering convention for the DS number is "DSXXXXXXXXA", where "XXXXXXXX" is the document number and "A" is the revision level of the document.

For the most up-to-date information on development tools, see the MPLAB<sup>®</sup> X IDE online help. Select the Help menu, and then Topics to open a list of available online help files.

#### INTRODUCTION

This chapter contains general information that will be useful to know before using the BM70 PICtail ™/PICtail Plus Evaluation Board (EVB). Items discussed in this chapter include:

- Document Layout
- · Conventions Used in this Guide
- · Recommended Reading
- The Microchip Web Site
- Development Systems Customer Change Notification Service
- Customer Support
- Document Revision History

#### **DOCUMENT LAYOUT**

This document describes how to use the BM70 PICtail TM/PICtail Plus EVB (also referred as "BM70 EVB"), as a development tool to emulate and debug firmware on a target board. This user's guide is composed of the following chapters:

- Chapter 1. "Introduction" provides an overview of the BM70 EVB and its features
- Chapter 2. "Hardware" provides hardware details of the BM70 EVB.
- Chapter 3. "Getting Started" provides information about various steps involved to update the User Interface (UI) parameters and to set up a connection between the BM70 EVB and a smartphone using the Bluetooth Low Energy (BLE) link.
- Chapter 4. "Flash Programming Procedure" describes various steps involved in downloading the Flash code on the BM70 EVB.
- Chapter 5. "USB-to-UART Converter and Host DUT" describes the use of the USB- to-UART converter circuit, available on the host Device Under Test (DUT).
- Appendix A. "Schematics" provides the BM70 EVB reference schematics.

#### **CONVENTIONS USED IN THIS GUIDE**

This manual uses the following documentation conventions:

#### **DOCUMENTATION CONVENTIONS**

| Description                                      | Represents                                                                                                    | Examples                                                                                                    |  |  |
|--------------------------------------------------|----------------------------------------------------------------------------------------------------|----------------------------------------------------------------------------------------------------|--|--|
| Italic characters                                | Referenced books                                                                                                    | MPLAB IDE User's Guide                                                                                        |  |  |
|                                                  | Emphasized text                                                                                                    | is the only compiler                                                                                          |  |  |
| Initial caps                                     | A window                                                                                                    | the Output window                                                                                             |  |  |
|                                                  | A dialog                                                                                                    | the Settings dialog                                                                                           |  |  |
|                                                  | A menu selection                                                                                                    | select Enable Programmer                                                                                      |  |  |
| Quotes                                           | A field name in a window or dialog                                                                                                    | "Save project before build"                                                                                   |  |  |
| Underlined, italic text with right angle bracket | A menu path                                                                                                    | File > Save                                                                                                   |  |  |
| Bold characters                                  | A dialog button                                                                                                    | Click <b>OK</b>                                                                                               |  |  |
|                                                  | A tab                                                                                                    | Click the <b>Power</b> tab                                                                                    |  |  |
| Text in angle brackets < >                       | A key on the keyboard                                                                                                    | Press <enter>, <f1></f1></enter>                                                                              |  |  |
| Plain Courier New                                | Sample source code                                                                                                    | #define START                                                                                                 |  |  |
|                                                  | Filenames                                                                                                    | autoexec.bat                                                                                                  |  |  |
|                                                  | File paths                                                                                                    | c:\mcc18\h                                                                                                    |  |  |
|                                                  | Keywords                                                                                                    | _asm, _endasm, static                                                                                         |  |  |
|                                                  | Command-line options                                                                                                    | -0pa+, -0pa-                                                                                                  |  |  |
|                                                  | Bit values                                                                                                    | 0, 1                                                                                                    |  |  |
|                                                  | Constants                                                                                                    | 0xFF, 'A'                                                                                                    |  |  |
| Italic Courier New                               | A variable argument                                                                                                    | file.o, where file can be any valid filename                                                                  |  |  |
| Square brackets []                               | Optional arguments                                                                                                    | mcc18 [options] file [options]                                                                                |  |  |
| Curly brackets and pipe character: {   }         | Choice of mutually exclusive arguments; an OR selection                                                                                                    | errorlevel {0 1}                                                                                              |  |  |
| Ellipses                                         | Replaces repeated text                                                                                                    | <pre>var_name [, var_name]</pre>                                                                              |  |  |
|                                                  | Represents code supplied by user                                                                                                    | <pre>void main (void) { }</pre>                                                                               |  |  |
| Notes                                            | A Note presents information that we want to re-emphasize, either to help you avoid a common pitfall or to make you aware of operating differences between some device family members. A Note can be in a box, or when used in a table or figure, it is located at the bottom of the table or figure. | Note: This is a standard note box.  CAUTION  This is a caution note.  Note 1: This is a note used in a table. |  |  |

#### RECOMMENDED READING

This user's guide describes how to use the BM70 EVB. The following Microchip document is available and recommended as supplemental reference resources.

#### BM70/BM71 Data Sheet (DS60001372)

Refer to this document for detailed information on the BM70 module. The reference information found in this data sheet includes:

- · Features and pin configurations
- Electrical specifications
- · Reference circuits

#### THE MICROCHIP WEB SITE

Microchip provides online support via our web site at: http://www.microchip.com. This web site makes files and information easily available to customers. Accessible by most Internet browsers, the web site contains the following information:

- Product Support Data sheets and errata, application notes and sample programs, design resources, user's guides and hardware support documents, latest software releases and archived software
- General Technical Support Frequently Asked Questions (FAQs), technical support requests, online discussion groups, Microchip consultant program member listings
- Business of Microchip Product selector and ordering guides, latest Microchip press releases, listings of seminars and events; and listings of Microchip sales offices, distributors and factory representatives

#### **DEVELOPMENT SYSTEMS CUSTOMER CHANGE NOTIFICATION SERVICE**

Microchip's customer notification service helps keep customers current on Microchip products. Subscribers will receive email notification whenever there are changes, updates, revisions or errata related to a specified product family or development tool of interest.

To register, access the Microchip web site at <a href="https://www.microchip.com">www.microchip.com</a>, click on Customer Change Notification and follow the registration instructions.

The Development Systems product group categories are:

- Compilers The latest information on Microchip C compilers and other language tools
- Emulators The latest information on the Microchip in-circuit emulator, MPLAB REAL ICE™
- In-Circuit Debuggers The latest information on the Microchip in-circuit debugger, MPLAB ICD 3
- MPLAB X IDE The latest information on Microchip MPLAB X IDE, the Windows<sup>®</sup> Integrated Development Environment for development systems tools
- Programmers The latest information on Microchip programmers including the PICkit™ 3 development programmer

#### **CUSTOMER SUPPORT**

Users of Microchip products can receive assistance through several channels:

- · Distributor or Representative
- Local Sales Office
- Field Application Engineer (FAE)
- Technical Support

Customers should contact their distributor, representative or Field Application Engineer (FAE) for support. Local sales offices are also available to help customers. A listing of sales offices and locations is included in the back of this document.

Technical support is available through the web site at: http://support.microchip.com.

#### **DOCUMENT REVISION HISTORY**

#### **Revision A (October 2015)**

This is the initial released version of this document.

#### **Revision B (October 2015)**

This revision includes the following updates:

- Added Figure 2-1, Table 2-1 through Table 2-10
- Updated Figure A-1

Minor updates to text and formatting were incorporated throughout the document.

#### Revision C (May 2016)

This revision includes the following updates:

- Updated Chapter 3. "Getting Started"
- Updated Chapter 4. "Flash Programming Procedure"
- Updated Chapter 5. "USB-to-UART Converter and Host DUT"
- Updated Appendix A. "Schematics"

Minor updates to text and formatting were incorporated throughout the document.

|        | <br>,. 1 <del>0</del> tall | <br>VD USE | <br> |  |
|--------|----------------------------|------------|------|--|
| NOTES: |                            |            |      |  |
|        |                            |            |      |  |
|        |                            |            |      |  |
|        |                            |            |      |  |
|        |                            |            |      |  |
|        |                            |            |      |  |
|        |                            |            |      |  |
|        |                            |            |      |  |
|        |                            |            |      |  |
|        |                            |            |      |  |
|        |                            |            |      |  |
|        |                            |            |      |  |
|        |                            |            |      |  |
|        |                            |            |      |  |
|        |                            |            |      |  |
|        |                            |            |      |  |
|        |                            |            |      |  |
|        |                            |            |      |  |
|        |                            |            |      |  |
|        |                            |            |      |  |
|        |                            |            |      |  |
|        |                            |            |      |  |
|        |                            |            |      |  |
|        |                            |            |      |  |
|        |                            |            |      |  |
|        |                            |            |      |  |
|        |                            |            |      |  |
|        |                            |            |      |  |
|        |                            |            |      |  |
|        |                            |            |      |  |

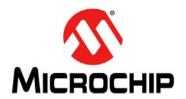

## BM70 PICTAIL™/PICTAIL PLUS EVB USER'S GUIDE

## **Chapter 1. Introduction**

Thank you for purchasing a Microchip Technology BM70 PICtail<sup>™</sup>/PICtail Plus Evaluation Board (EVB). This document provides detailed information about the BM70 EVB.

The BM70 EVB is designed to evaluate and demonstrate the capabilities of the Microchip BM70 BLE module.

This chapter includes the following topics:

1.1 "Kit Contents"

#### 1.2 "BM70 EVB Features"

The BM70 EVB can be evaluated using various tools which are listed on the product page of the Microchip worldwide web site: http://www.microchip.com/bm-70-pictail.

#### 1.1 KIT CONTENTS

The BM70 EVB kit contains these items:

- One BM70 EVB, which contains the BM70BLES1FC2 module
- · One micro-USB cable

**Note:** If you are missing any part of the kit, contact a Microchip sales office for assistance. A list of Microchip offices for sales and service is provided on the back page of this document.

#### 1.2 BM70 EVB FEATURES

The following are key features of the BM70 EVB:

- Option to switch power source between the Coin Cell battery, USB, and PICtail interface
- The UART interface to connect to an external MCU
- Connection and test interface between the BM70 module and Host Emulator tool on the PC (with UART commands)
- · Ability to update the firmware using the micro-USB port
- Switch between Application mode and Test mode
- LED, push button, I<sup>2</sup>C and SPI interface

Representation of the layout of the BM70 EVB are illustrated in Figure 1-1 and Figure 1-2. The top view of the board includes the following key features as indicated in Figure 1-1.

- 1. The BM70BLES1FC2 module
- 2. Power switch button (SW6)
- 3. SPI interface (J4)
- 4. USB GPIO interface (JP10)
- 5. USB-to-UART interface (J3)
- 6. LED
- 7. Power source connector (J1)
- 8. Reset button (SW5)
- 9. Test buttons (Push-low)
- 10. VBAT header pins (J10)
- 11. Test button header (J7)
- 12. I<sup>2</sup>C interface (JP12, JP13)
- 13. DIP switch (SW7)
- 14. LEDs and corresponding header pins (JP5)
- 15. GND header pins (J2)
- 16. PICtail interface (J8)

#### FIGURE 1-1: BM70 EVB (TOP VIEW)

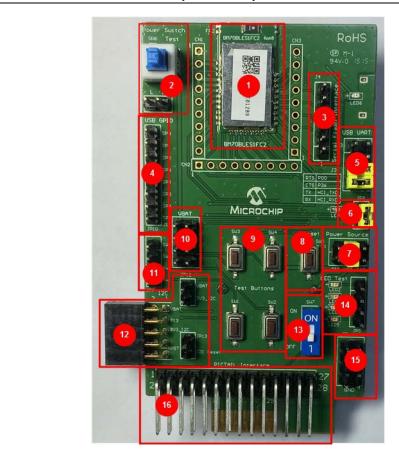

Figure 1-2 illustrates the bottom view of the BM70 EVB with the following key components:

- 1. USB-to-UART converter. The switch SW8 is the USB Reset button
- 2. Module pads
- 3. Coin Cell battery holder

For additional information on these features, refer to Chapter 2. "Hardware".

FIGURE 1-2: BM70 EVB (BOTTOM VIEW)

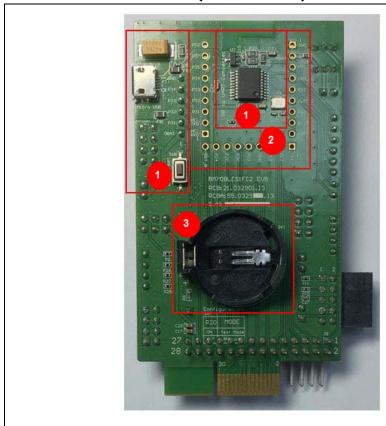

|        | <br>,. 1 <del>0</del> tall | <br>VD USE | <br> |  |
|--------|----------------------------|------------|------|--|
| NOTES: |                            |            |      |  |
|        |                            |            |      |  |
|        |                            |            |      |  |
|        |                            |            |      |  |
|        |                            |            |      |  |
|        |                            |            |      |  |
|        |                            |            |      |  |
|        |                            |            |      |  |
|        |                            |            |      |  |
|        |                            |            |      |  |
|        |                            |            |      |  |
|        |                            |            |      |  |
|        |                            |            |      |  |
|        |                            |            |      |  |
|        |                            |            |      |  |
|        |                            |            |      |  |
|        |                            |            |      |  |
|        |                            |            |      |  |
|        |                            |            |      |  |
|        |                            |            |      |  |
|        |                            |            |      |  |
|        |                            |            |      |  |
|        |                            |            |      |  |
|        |                            |            |      |  |
|        |                            |            |      |  |
|        |                            |            |      |  |
|        |                            |            |      |  |
|        |                            |            |      |  |
|        |                            |            |      |  |
|        |                            |            |      |  |

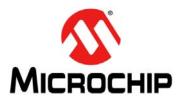

## BM70 PICTAIL™/PICTAIL PLUS EVB USER'S GUIDE

## Chapter 2. Hardware

This chapter describes the hardware features of the BM70 EVB. The BM70 EVB provides many options for connecting and communicating with other peripheral devices and power sources as illustrated in Figure 2-1.

FIGURE 2-1: BM70 EVB BLOCK DIAGRAM

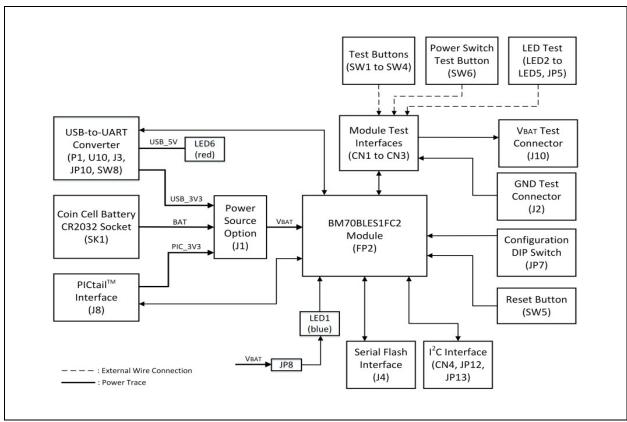

#### 2.1 HARDWARE FEATURES

The following sections provide the details of each component in the BM70 EVB, and for their location on the board, refer to Figure 1-1 and Figure 1-2.

#### 2.1.1 Power Supply

There are three ways to supply power to the BM70 EVB:

- Coin Cell battery (socket SK1 for CR2032 battery)
- USB
- · PICtail socket connection

#### 2.1.2 USB connectivity

The BM70 EVB provides micro-USB cable connectivity.

#### 2.1.3 Switches

Push button switches provide the following functionality:

- SW1, SW2, SW3 and SW4 Test buttons, available for evaluation and are connected to the corresponding header pins
- SW5 Reset button, connects to the Reset pin (pin 21) of the module
- SW6 Power switch button, includes Push-High and Push-Low header
- SW7 DIP switch to switch between Application and Test modes
- SW8 USB Reset button

#### 2.1.4 LEDs

The functionality of the six LEDs are as follows:

- LED1 Connected to the P0\_2 pin (pin 30) of the BM70 module, which provides the module status
- LED2, LED3, LED4 and LED5 Configurable test LEDs for diagnostics. These LEDs have header connections which can be connected for testing
- LED6 USB connection indicator. This LED will turn ON when USB 5V input is connected

#### 2.1.5 Jumpers

There are 12 jumpers (J1, J2, J3, J4, J5, J10, JP6, JP7, JP8, JP10, JP12 and JP13) available on the BM70 EVB. Table 2-1 through Table 2-12 provide the details of the pins and signals that are associated with the jumpers.

TABLE 2-1: POWER SOURCE OPTION CONNECTOR

| INDLL 2        |     | LIK GOOKGE | OF HOR CONNECTOR                                                                                                    |
|----------------|-----|------------|----------------------------------------------------------------------------------------------------|
| Part<br>Number | Pin | Signal     | Description                                                                                                    |
| J1             | 1   | PIC_3V3    | Power source from PICtail 3.3V, enabled by pin 2 in the jumper bank J1                                                                    |
|                | 2   | VBAT       | BM70 power source input                                                                                                    |
|                | 3   | USB_3V3    | Power source from USB enabled by pin 4 on the jumper bank J1. The power input is sent to 3.3V LDO to provide the module with a 3.3V input |
|                | 4   | VBAT       | BM70 power source input                                                                                                    |
|                | 5   | BAT        | Power source from Coin Cell Battery, enabled by pin 6 on the jumper bank J1                                                               |
|                | 6   | VBAT       | BM70 power source input                                                                                                    |

TABLE 2-2: GROUND TEST CONNECTOR

| Part<br>Number | Pin    | Signal | Description      |
|----------------|--------|--------|------------------|
| J2             | 1 to 8 | GND    | Ground test pins |

TABLE 2-3: USB TO UART INTERFACE U10

| Part<br>Number | Pin | Signal  | Description                                                                             |
|----------------|-----|---------|-----------------------------------------------------------------------------------------|
| J3             | 1   | RTS     | MCP2200 RTS pin                                                                         |
|                | 2   | P0_0    | BM70 GPIO P0_0 (Pin 15) Configured as CTS and connected to J3 pin1 by the jumper        |
|                | 3   | CTS     | MCP2200 CTS pin                                                                         |
|                | 4   | P3_6    | BM70 GPIO P3_6 (pin 17)<br>Configured as RTS and connected to J3 pin 3 by the<br>jumper |
|                | 5   | TX      | MCP2200 RX pin                                                                          |
|                | 6   | HCI_TXD | BM70 HCI_TXD (pin 23)<br>Connected to J3 pin 5 by the jumper                            |
|                | 7   | RX      | MCP2200 TX pin                                                                          |
|                | 8   | HCI_RXD | BM70 HCI_RXD (pin 22)<br>Connected to J3 pin 7 by the jumper                            |

#### TABLE 2-4: SERIAL FLASH INTERFACE

|                | • = · · · · · · = · |        |                         |  |  |
|----------------|---------------------|--------|-------------------------|--|--|
| Part<br>Number | Pin                 | Signal | Description             |  |  |
| J4             | 1                   | VBAT   | BM70 power source input |  |  |
|                | 2                   | P3_1   | Configured as SPI_NCS   |  |  |
|                | 3                   | P3_2   | Configured as SPI_MISO  |  |  |
|                | 4                   | P3_3   | Configured as SPI_MOSI  |  |  |
|                | 5                   | P3_4   | Configured as SPI_SCLK  |  |  |
|                | 6                   | GND    | Ground pin              |  |  |

#### TABLE 2-5: VBAT TEST CONNECTOR

|                                | Part<br>Number | Pin    | Signal | Description    |
|--------------------------------|----------------|--------|--------|----------------|
| J10 1 to 8 VBAT VBAT test pins | 110            | 1 to 9 | \/p.\T | Vest test pips |

#### TABLE 2-6: CONNECTOR J10

| Part<br>Number | Pin    | Signal     | Description   |
|----------------|--------|------------|---------------|
| JP10           | 1 to 8 | GP0 to GP7 | MCP2200 GPIOs |

#### TABLE 2-7: CONNECTOR JP12

| Part<br>Number | Pin | Signal               | Description                                                                 |  |  |
|----------------|-----|----------------------|-----------------------------------------------------------------------------|--|--|
| JP12           | 1   | VBAT                 | VBAT test pin                                                               |  |  |
|                | 2   | 3V3_I <sup>2</sup> C | 3V3 voltage of I <sup>2</sup> C interface, short to VBAT for voltage supply |  |  |

**Note:** The jumper JP12 must be connected as a default jumper.

#### TABLE 2-8: CONNECTOR JP13

| Part<br>Number | Pin Signal |      | Description                                                                        |  |  |  |  |
|----------------|------------|------|------------------------------------------------------------------------------------|--|--|--|--|
| JP13           | 1          | nRST | I <sup>2</sup> C (device) Reset pin, wire connect to the configured GPIO Reset pin |  |  |  |  |
|                | 2          | NC   | No connect                                                                         |  |  |  |  |

#### TABLE 2-9: CONNECTOR J5

| Part<br>Number | Pin    | Signal          | Description                                                             |  |  |  |
|----------------|--------|-----------------|-------------------------------------------------------------------------|--|--|--|
| J5             | 1 to 4 | LED2 to<br>LED5 | Test LED interface (Pull-Low enable), wire connect to test the GPIO pin |  |  |  |

#### TABLE 2-10: CONNECTOR JP6

| Part<br>Number | Pin | Signal    | Description                                                        |  |  |
|----------------|-----|-----------|--------------------------------------------------------------------|--|--|
| JP6            | 1   | Push-High | Latching switch SW6, Push-High test pin, wire connect to test GPIO |  |  |
| 2 Push-Lo      |     | Push-Low  | Latching switch SW6, Push-Low test pin, wire connect to test GPIO  |  |  |

#### TABLE 2-11: CONNECTOR JP7

| Part<br>Number | Pin    | Signal        | Description                                      |  |  |  |  |
|----------------|--------|---------------|--------------------------------------------------|--|--|--|--|
| JP7            | 1 to 4 | SW1 to<br>SW4 | Push-Low test buttons, wire connect to test GPIO |  |  |  |  |

#### **TABLE 2-12: CONNECTOR JP8**

| Part<br>Number | Pin | Signal | Description                                                               |  |  |  |
|----------------|-----|--------|---------------------------------------------------------------------------|--|--|--|
| JP8            | 1   | LED    | Connected to status LED (LED1)                                            |  |  |  |
|                | 2   | VBAT   | Power source of LED1, short to JP8 pin1 to enable the status LED function |  |  |  |

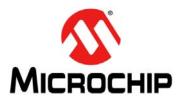

## BM70 PICTAIL™/PICTAIL PLUS EVB USER'S GUIDE

## **Chapter 3. Getting Started**

This chapter describes how to update UI parameters and setting up the connection between the BM70 EVB and a smartphone using the BLE link.

This chapter includes the following topics:

- 3.1 "Requirements"
- 3.2 "Configuring UI Parameters"
- 3.3 "BLE Connection to Smartphone"
- 3.4 "BLEDK3 Auto Pattern and Manual Pattern Tools"
- 3.5 "Application Firmware Information"

#### 3.1 REQUIREMENTS

The following hardware and software are required for getting started with the BM70 EVB.

#### 3.1.1 Hardware Requirements

- One BM70 EVB
- · Any one of these Bluetooth-enabled smartphone
  - iPhone® 4S or later version (it must support BLE)
  - Android™ device running on Android 4.3 or later version
- One Windows<sup>®</sup> host PC with USB port
- · One micro-USB cable

#### 3.1.2 Software Requirements

Users can download the latest firmware and corresponding tools for the following applications, which are available for download from the Microchip web site: <a href="https://www.microchip.com/bm-70-pictail">www.microchip.com/bm-70-pictail</a>.

- Firmware update tool, isupdate.v4.0.0.207.rar
- BLEDK3 Flash code, BT5505 BLEDK3 v103 c1457.rar
- BLEDK3 UI tool, IS187x\_102\_BLEDK3\_UI v100.123.rar
- mBIoT Utility app, available at App Store for iPhone and at Google Play™ store for Android

#### **CONFIGURING UI PARAMETERS** 3.2

FIGURE 3-1:

The UI configuration tool enables the user to change the BM70 EVB parameters, such as device name, UART settings, BLE connection settings, adding or editing GATT service table.

To update UI parameters, perform these actions:

- 1. Double-click the IS187x\_102\_BLEDK3\_UI\_Configuration\_Tool.exe to open the BLEDK3 UI configuration tool on the PC. The UI Configuration tool window is displayed.
- 2. Click **Load**, see Figure 3-1. The Loading Option window is displayed.

Download and install the UI configuration tool, which is available for download from the Microchip web site: www.microchip.com/bm-70-pictail. In this demonstration, the IS187x\_102\_BLEDK3\_UI\_Configuration\_Tool v100.123 tool is used. This UI tool version corresponds to the firmware version of the "BLEDK3 v1.03".

**BLEDK3 UI CONFIGURATION TOOL WINDOW** 

IS187x\_102\_BLEDK3\_UI\_Configuration\_Tool v100.123

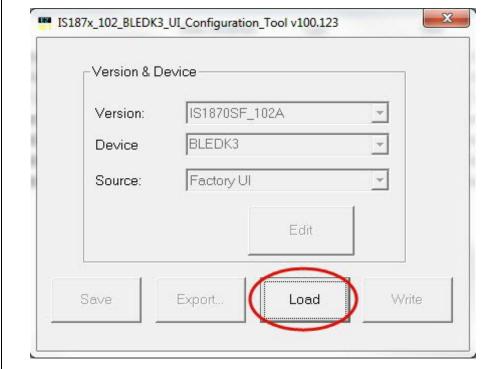

3. In the Loading Option window, click **Load Text File** to load UI parameters, see Figure 3-2.

FIGURE 3-2: LOADING OPTION WINDOW

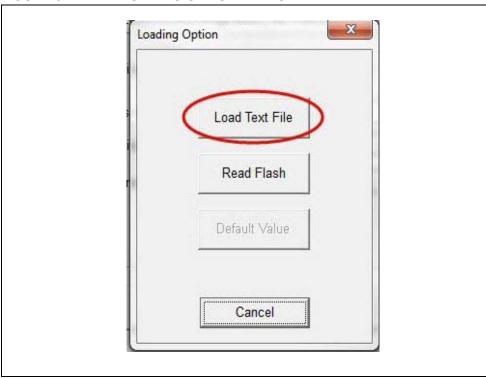

4. From the Open dialog, select the default UI parameter text file (provided with the UI tool) and then click **Open**, see Figure 3-3.

FIGURE 3-3: OPEN DIALOG BOX

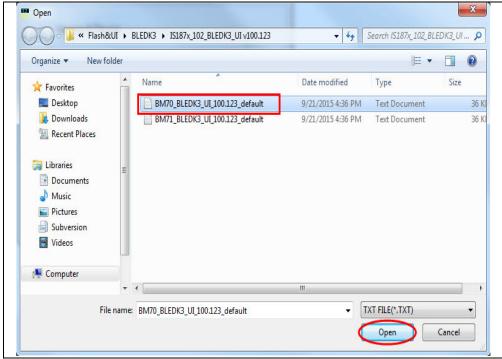

5. From the UI Configuration Tool window, select UI parameters, and then click **Edit**, see Figure 3-4.

FIGURE 3-4: UI CONFIGURATION TOOL WINDOW

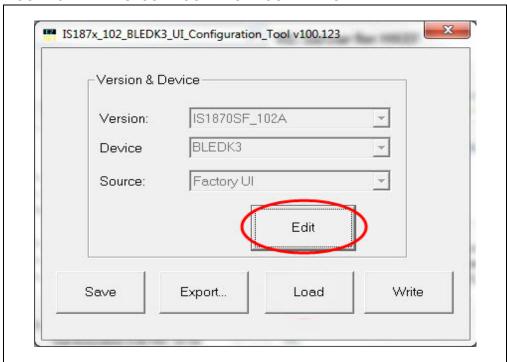

From the Main Feature window, click **BLEDK** and then click **OK**, see Figure 3-5.

FIGURE 3-5: MAIN FEATURE WINDOW

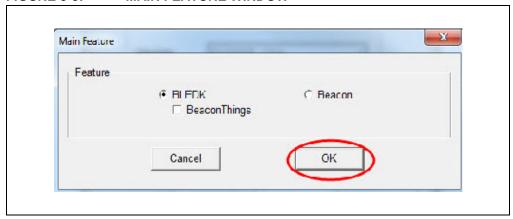

7. The UI Configuration Tool dialog has various tabs to configure UI parameters. Click the **System Setup** tab, and in the **Name fragment** box, type BM70\_BLE (or any user-defined name), see Figure 3-6.

Note: Click Help button to get the information related to UI parameters.

FIGURE 3-6: CONFIGURING UI PARAMETERS - SYSTEM SETUP

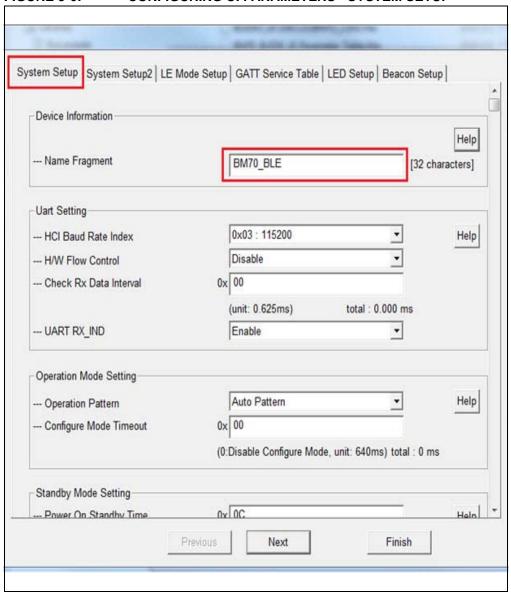

8. Click the **LE Mode Setup** tab, and under the Advertising Data Setting section, select **Device Name** to advertise the device name, see Figure 3-7.

FIGURE 3-7: ADVERTISING DATA SETTING

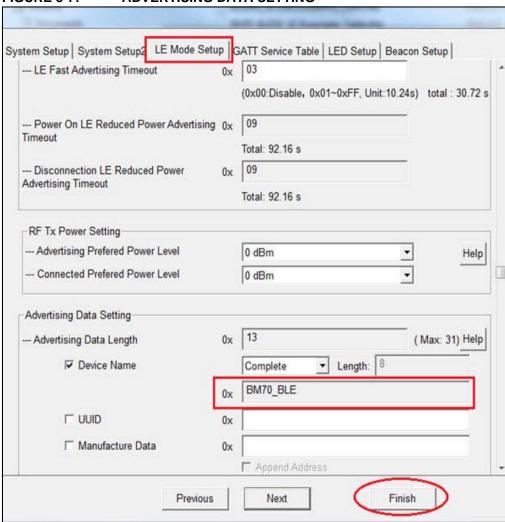

9. Click Finish. The UI Configuration Tool window is displayed, see Figure 3-8.

FIGURE 3-8: UI CONFIGURATION TOOL WINDOW

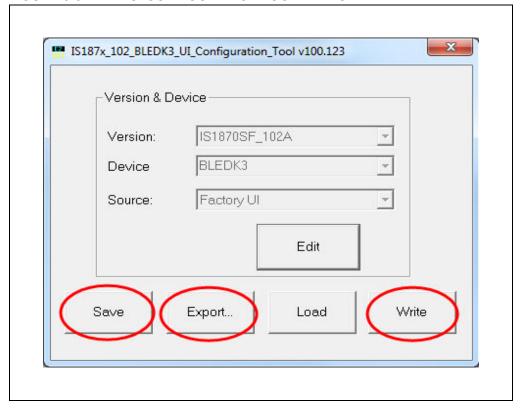

- 10. From the UI Configuration Tool window, perform any one of these actions:
  - Click **Save** to save the selected UI parameters as .txt or .hex files (for mass production)
  - Click **Export** to export the UI  $\log$  . txt file. The  $\log$  file contains the parameters and setup values
  - Click Write to download UI parameters to Flash
- 11. To write UI parameters on the BM70 module, perform these actions:
  - a) Set the switch SW7 in the ON position (Test mode), see Figure 3-9.

FIGURE 3-9: SW7 IN TEST MODE

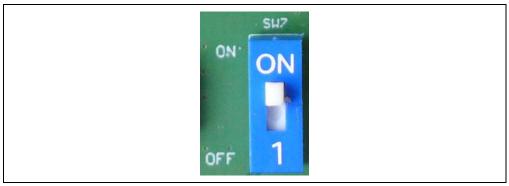

b) Ensure that the jumpers, J1, JP8 and J3, on the BM70 EVB are connected, as shown in Figure 3-10.

FIGURE 3-10: JUMPER AND BM70 EVB CONNECTION DETAILS

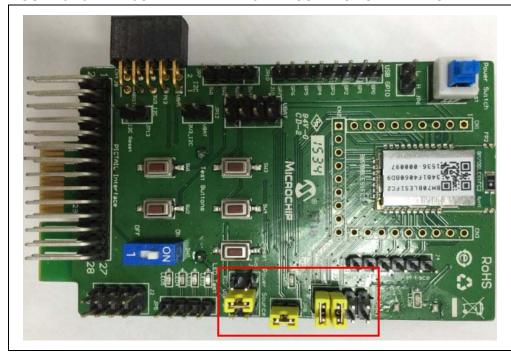

c) Connect the USB port (P1) of the BM70 EVB to a PC using the micro-USB cable, see Figure 3-11.

FIGURE 3-11: UI CONFIGURATION SETUP

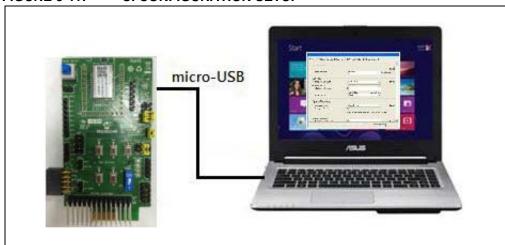

- d) On connection, LED1 (blue) and LED6 (red) on the BM70 EVB will turn ON.
- e) Go to the UI Configuration Tool window, and click **Write** to download UI parameters on the BM70 module, see Figure 3-8.

f) The Read/Write Flash window is displayed. Select the values for **COM Port** and **Baudrate**, and then click **Write**, see Figure 3-12.

FIGURE 3-12: READ/WRITE FLASH

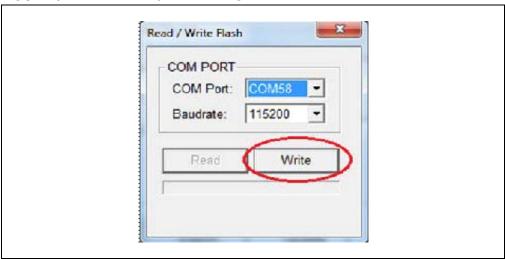

g) A message box will appear displaying the message "Write Flash Finish". Click **OK** to download UI parameters, see Figure 3-13.

FIGURE 3-13: MESSAGE BOX

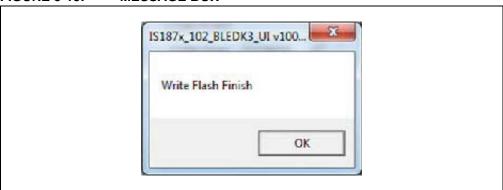

#### 3.3 BLE CONNECTION TO SMARTPHONE

Perform the following actions to establish a BLE connection between the BM70 EVB and a smartphone. An iPhone with iOS9.2.1 is used for this demonstration.

1. Set the switch SW7 to the OFF position (Application mode) on the BM70 EVB, see Figure 3-14.

FIGURE 3-14: SW7 IN APPLICATION MODE

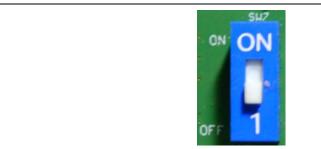

2. Connect the BM70 EVB to a PC using the micro-USB cable, see Figure 3-15. Press the Reset button (SW5) to reset the BM70 EVB. On connection, LED6 (red) will turn ON and LED1 (blue) blinks once at an interval.

FIGURE 3-15: POWER ON BM70 EVB

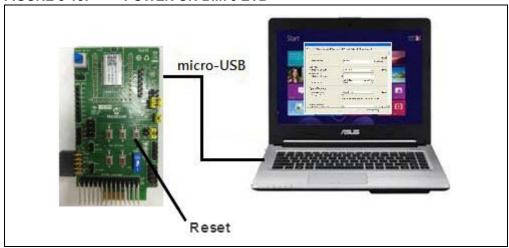

3. Download the mBIoT app from the App Store and enable the Bluetooth settings on the iPhone, see Figure 3-16.

FIGURE 3-16: ENABLING BLUETOOTH AND MBIOT APPLICATION

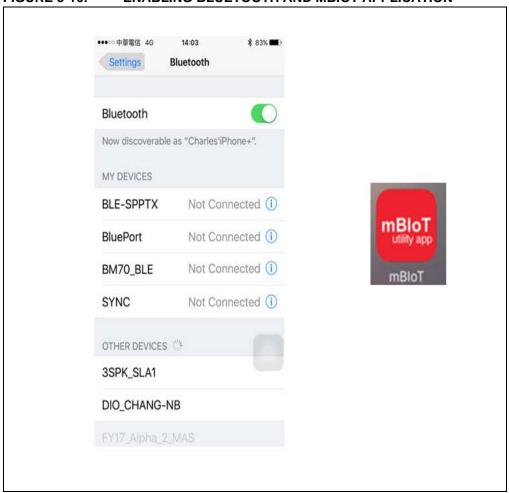

4. Tap mBIoT app and then tap to open the BM70 BLE UART, see Figure 3-17.

FIGURE 3-17: SELECT BM70 BLE UART

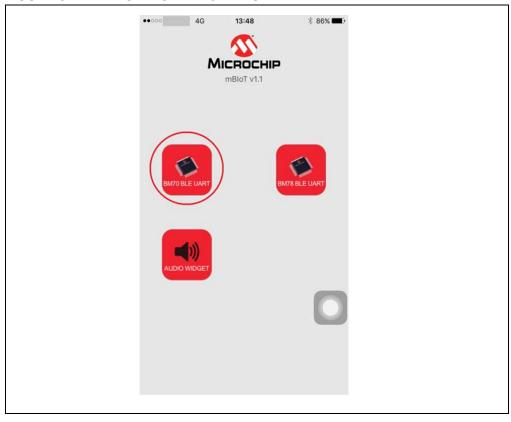

5. A list of discoverable devices will be displayed, tap on the **BM70\_BLE** to connect, see Figure 3-18.

FIGURE 3-18: DISCOVERED DEVICES VIEW

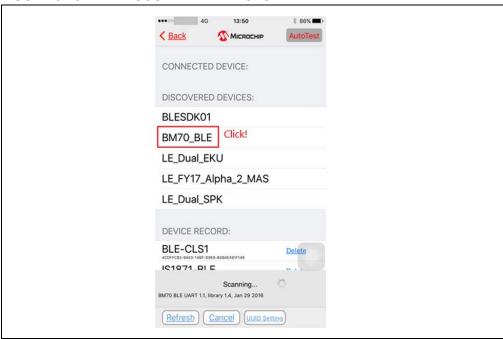

6. Under **Connected Device**, tap **BM70\_BLE connected** to get the device information, see Figure 3-19

FIGURE 3-19: CONNECTED DEVICE VIEW

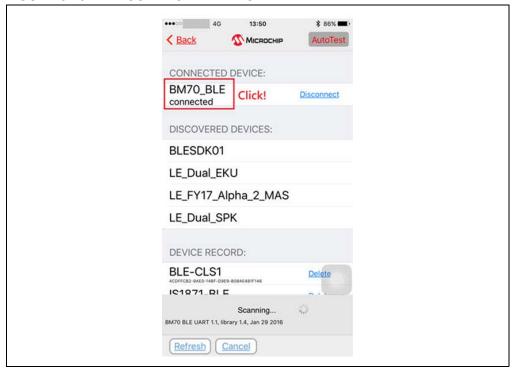

7. Tap **Device Info** to check the device information, see Figure 3-20.

FIGURE 3-20: DEVICE INFORMATION

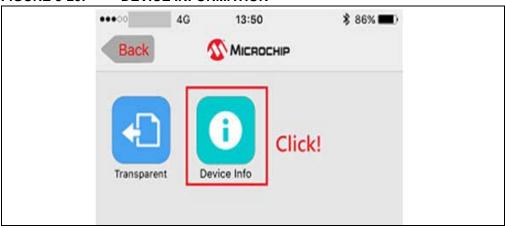

8. The device information will be displayed, see Figure 3-21.

FIGURE 3-21: DEVICE INFORMATION

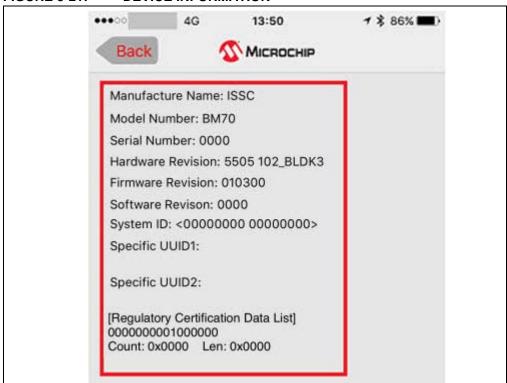

9. The BLE link is established between the BM70 EVB and an iPhone, see Figure 3-22.

FIGURE 3-22: BLE LINK CONNECTION

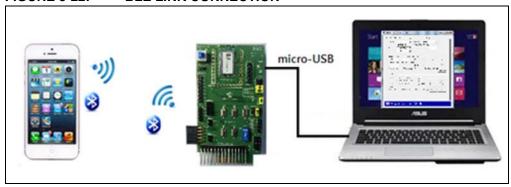

#### 3.4 BLEDK3 AUTO PATTERN AND MANUAL PATTERN TOOLS

The BLEDK3 firmware, written on the BM70 module, has two distinct modes, Auto Pattern and Manual Pattern. Both these modes use their own state machines. The BM70 module can be operated in both the modes by setting the value in the EEPROM. By default, the BM70 module is in Auto Pattern mode.

#### 3.4.1 Auto Pattern Mode

In Auto pattern mode, the state machine automates most of the Bluetooth related operations, such as advertising and Transparent UART service. The Transparent UART service is primarily used to connect the module to a peer device and to create a data pipe with the peer device through the Transparent UART mode with minimal instructions from the host MCU.

To evaluate and test the BM70 module in Auto Pattern mode, download and install the Auto Pattern tool (Windows-based GUI emulation tool), which is available for download at Microchip web site. This tool implements the communication protocol and provides a fast and easy way to test the functions with the available options in the Auto Pattern mode.

#### 3.4.2 Manual Pattern Mode

The Manual Pattern mode provides a full control of the BM70 module to the user and the module operates only based on the commands from the user or host MCU. The Manual Pattern tool also allows the Transparent UART mode; however, there is a small difference in the protocol used in this mode in comparison to the Auto Pattern mode.

To evaluate and test the BM70 module in Manual Pattern mode, download and install the Manual Pattern tool (Windows-based GUI emulation tool), which is available for download at Microchip web site. This tool implements the communication protocol and provides a fast and easy way to test the functions with the available options in the Manual Pattern mode.

**Note:** For more information on Auto Pattern and Manual Pattern tools, refer to the

"IS187x\_BM7x BLEDK3 Application Note", which is available at Microchip

web site: www.microchip. com/bm-70-pictail.

#### 3.5 APPLICATION FIRMWARE INFORMATION

The BLEDK3 firmware application is the default application on the BM70 EVB. This application provides the BLE UART Transparent, BLE GATT-based transceiver, Beacon and BeaconThings functionality.

For additional information on the BLEDK3 application functionality, refer to the "IS187x\_BM7x BLEDK3 Application Note", which is available at Microchip web site: www.microchip.com/bm-70-pictail.

| • •    | 101011 | "/PIGIa |  |  |  |
|--------|--------|---------|--|--|--|
| NOTES: |        |         |  |  |  |
|        |        |         |  |  |  |
|        |        |         |  |  |  |
|        |        |         |  |  |  |
|        |        |         |  |  |  |
|        |        |         |  |  |  |
|        |        |         |  |  |  |
|        |        |         |  |  |  |
|        |        |         |  |  |  |
|        |        |         |  |  |  |
|        |        |         |  |  |  |
|        |        |         |  |  |  |
|        |        |         |  |  |  |
|        |        |         |  |  |  |
|        |        |         |  |  |  |
|        |        |         |  |  |  |
|        |        |         |  |  |  |
|        |        |         |  |  |  |
|        |        |         |  |  |  |
|        |        |         |  |  |  |
|        |        |         |  |  |  |
|        |        |         |  |  |  |
|        |        |         |  |  |  |
|        |        |         |  |  |  |
|        |        |         |  |  |  |
|        |        |         |  |  |  |
|        |        |         |  |  |  |
|        |        |         |  |  |  |
|        |        |         |  |  |  |
|        |        |         |  |  |  |

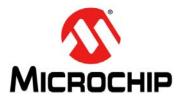

# BM70 PICTAIL™/PICTAIL PLUS EVB USER'S GUIDE

## **Chapter 4. Flash Programming Procedure**

This chapter describes the process of downloading the firmware to the BM70 module.

### 4.1 FLASH PROGRAMMING PROCEDURE

Flash programming is required to update a newer or specific version of the firmware. Perform the following actions for Flash programming:

1. Set the switch SW7 in the ON position (Test mode), see Figure 4-1.

FIGURE 4-1: SW7 IN TEST MODE

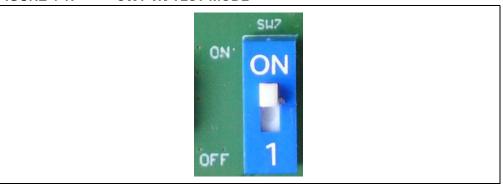

- 2. Ensure that the jumpers, J1, JP8 and J3, on the BM70 EVB are connected, as illustrated in Figure 3-10.
- 3. Connect the BM70 EVB to a PC using the micro-USB cable, see Figure 4-2. On connection, LED6 (red) and LED1 (blue) will turn on. Press the Reset button (SW5) to reset the BM70 module.

FIGURE 4-2: FLASH PROGRAMMING SETUP

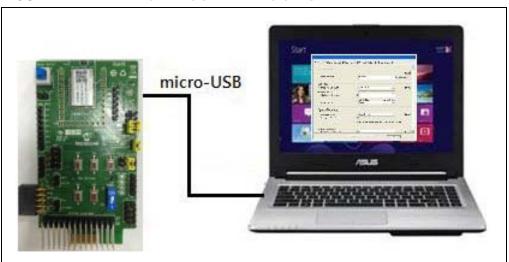

- 4. Download and install the isupdate.exe file, which is available for download from the Microchip web site: www.microchip.com/bm-70-pictail.
- 5. Double-click the isupdate.exe file to open the firmware update tool on the PC.
- 6. Click Connect after setting these parameters.
  - Port
  - Baud Rate: 115200
  - Memory type/subtype: Flash/Embedded Flash
  - Address: 0000

On successful connection, "Port connect -> Port Number" message will be displayed, see Figure 4-3.

#### FIGURE 4-3: FIRMWARE UPDATE TOOL WINDOW - PORT CONNECT

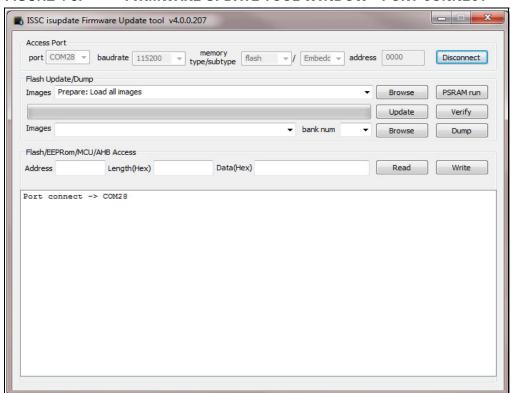

# **Flash Programming Procedure**

7. If the connection is failed, "Connect failed" message will be displayed. Verify the parameters and try connecting it again, see Figure 4-4.

FIGURE 4-4: FIRMWARE UPDATE TOOL WINDOW

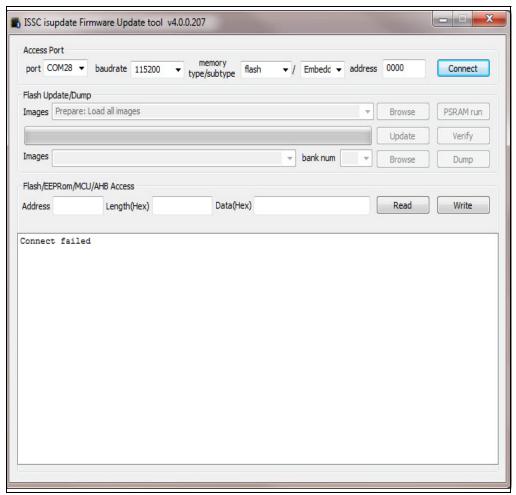

8. Click **Browse** to display four Flash code files (.hex) downloaded from the Microchip web site.

9. From the Open dialog, select Flash code files and click **Open**, see Figure 4-5.

**Note:** In this demonstration, the BLEDK3 v1.03 is used.

### FIGURE 4-5: SELECTING FLASH CODE FILES

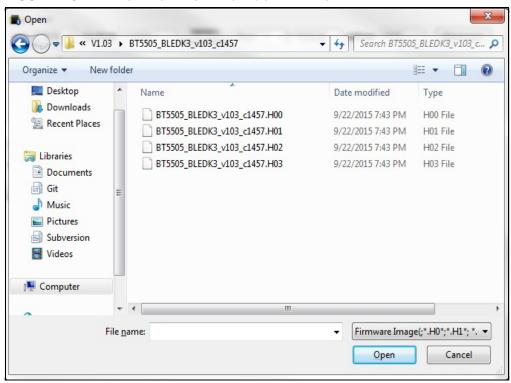

# **Flash Programming Procedure**

10. In the Firmware Update tool window, click **Update**, see Figure 4-6.

#### FIGURE 4-6: FIRMWARE UPDATE

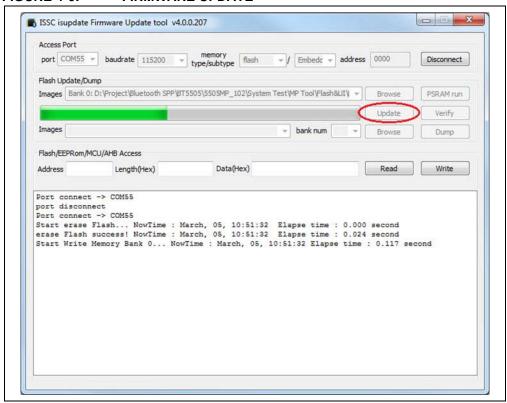

11. The Firmware Update tool will start writing the Flash codes. Wait until the message "End of Write Memory!" with the elapse time is displayed, see Figure 4-7.

#### FIGURE 4-7: FIRMWARE UPDATE FINISH

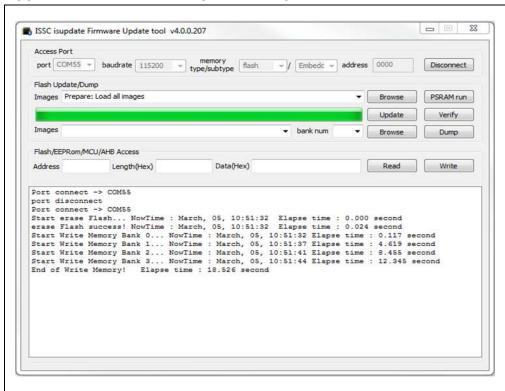

# **Flash Programming Procedure**

- 12. To verify the firmware version, enter the following parameters under the Flash/EEPROM/MCU/AHB Access section, and then click **Read**, see Figure 4-8:
  - Address: "100e"Length (Hex): "02"
- FIGURE 4-8: ENTERING PARAMETERS

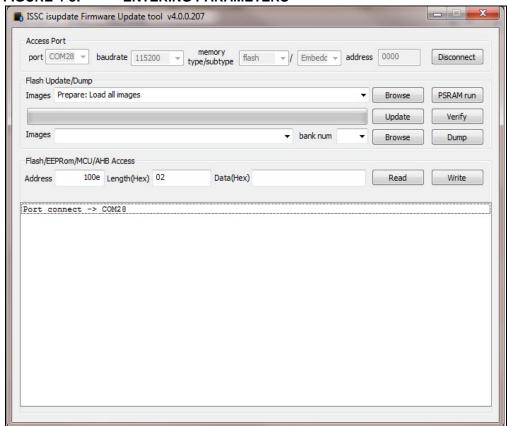

13. The Data (Hex) box will display the value "01 03" along with the related log information, see Figure 4-9.

FIGURE 4-9: DATA (HEX) VALUE

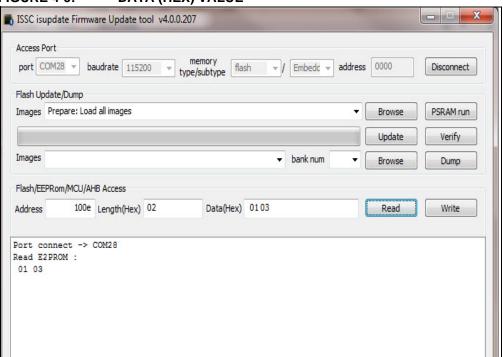

14. After completing the firmware update, reboot the BM70 EVB using the Reset button (SW5).

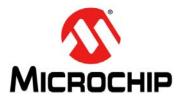

## BM70 PICTAIL™/PICTAIL PLUS EVB USER'S GUIDE

## Chapter 5. USB-to-UART Converter and Host DUT

This chapter describes the use of the USB-to-UART converter circuit which is available on the BM70 EVB. The UART interface of the BM70 module on the BM70 EVB can be connected to the user DUT. The DUT can be a customer board with a host microcontroller or another BM70 EVB.

### 5.1 CONNECTING UART TO BM70 EVB DUT

The BM70 EVB has a MCP2200 IC acting as a USB-to-UART converter that connects the BM70 module to the micro-USB port. The BM70 EVB also has a range of header pins that connect to the UART I/O pins of the BM70 module. This gives the flexibility to connect the USB-to-UART converter on the BM70 EVB to another BM70 DUT, or connect the BM70 EVB test pins directly to another host microcontroller DUT.

Figure 5-1 illustrates how to connect the USB-to-UART converter on the BM70 EVB to the user BM70 DUT. The pins, HCI\_TXD, HCI\_RXD, P2\_0, VBAT, GPIO and GND, are connected to the DUT. The user can connect a micro-USB cable to a PC and perform the emulation tool functions, such as firmware or UI update. The P2\_0 pin is connected to the switch SW7 to switch between Application and Test modes.

Micro-USB to PC

GPIOS

HCI TXD

HCI RXD

P20

VBAT (3.3V)

GND

ON: Test mode

OFF: Application mode

FIGURE 5-1: UART CONNECTION TO BM70 EVB DUT

### 5.2 CONNECTING UART TO HOST MICROCONTROLLER DUT

Figure 5-2 illustrates how to connect a user microcontroller DUT to a BM70 EVB to perform the emulation tool function. The pins, HCI\_TXD, HCI\_RXD, P2\_0, VBAT, RESET, GPIO, and GND, are connected to the DUT. In this connection, the microcontroller can communicate with the BM70 EVB through the HCI UART interface by a defined command set. The P2\_0 pin is controlled by the MCU to switch between Application and Test modes.

GPIOS
RESET
HCI TXD
HCI TXD
TX
P20
GPIO
WBAT
3.3V
GND
User's Microcontroller DUT

FIGURE 5-2: UART CONNECTION TO HOST MICROCONTROLLER DUT

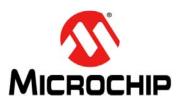

# BM70 PICTAIL™/PICTAIL PLUS EVB USER'S GUIDE

## Appendix A. Schematics

### A.1 REFERENCE SCHEMATICS

FIGURE A-1: BM70 EVB SCHEMATICS

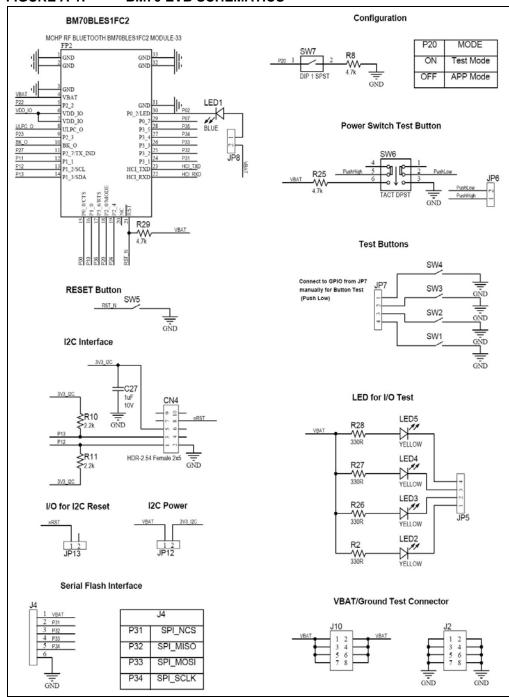

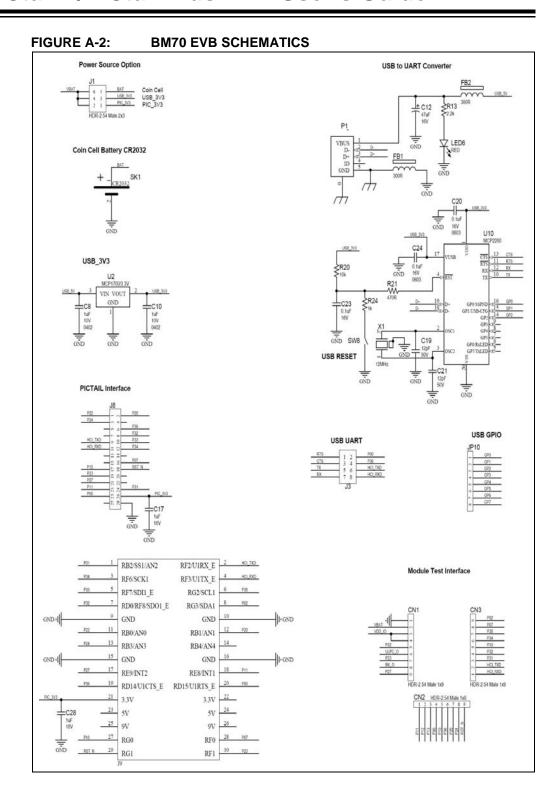

| NOTES: |  |  |
|--------|--|--|
|        |  |  |
|        |  |  |
|        |  |  |
|        |  |  |
|        |  |  |
|        |  |  |
|        |  |  |
|        |  |  |
|        |  |  |
|        |  |  |
|        |  |  |
|        |  |  |
|        |  |  |
|        |  |  |
|        |  |  |
|        |  |  |
|        |  |  |
|        |  |  |
|        |  |  |
|        |  |  |
|        |  |  |

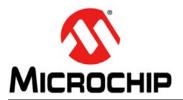

### **Worldwide Sales and Service**

#### **AMERICAS**

Corporate Office 2355 West Chandler Blvd. Chandler, AZ 85224-6199

Tel: 480-792-7200 Fax: 480-792-7277 Technical Support:

http://www.microchip.com/ support

Web Address: www.microchip.com

Atlanta Duluth, GA Tel: 678-957-9614 Fax: 678-957-1455

**Austin, TX** Tel: 512-257-3370

**Boston**Westborough, MA
Tel: 774-760-0087
Fax: 774-760-0088

Chicago Itasca, IL

Tel: 630-285-0071 Fax: 630-285-0075 Cleveland

Independence, OH Tel: 216-447-0464 Fax: 216-447-0643

**Dallas** Addison, TX Tel: 972-818-7423 Fax: 972-818-2924

Detroit Novi, MI Tel: 248-848-4000

Houston, TX Tel: 281-894-5983

Indianapolis Noblesville, IN Tel: 317-773-8323 Fax: 317-773-5453

Los Angeles Mission Viejo, CA Tel: 949-462-9523 Fax: 949-462-9608

New York, NY Tel: 631-435-6000

**San Jose, CA**Tel: 408-735-9110 **Canada - Toronto**Tel: 205-673-0600

Tel: 905-673-0699 Fax: 905-673-6509

#### ASIA/PACIFIC

Asia Pacific Office Suites 3707-14, 37th Floor Tower 6, The Gateway Harbour City, Kowloon

**Hong Kong** Tel: 852-2943-5100 Fax: 852-2401-3431

Australia - Sydney Tel: 61-2-9868-6733 Fax: 61-2-9868-6755

**China - Beijing** Tel: 86-10-8569-7000 Fax: 86-10-8528-2104

**China - Chengdu** Tel: 86-28-8665-5511 Fax: 86-28-8665-7889

**China - Chongqing** Tel: 86-23-8980-9588 Fax: 86-23-8980-9500

**China - Dongguan** Tel: 86-769-8702-9880

**China - Hangzhou** Tel: 86-571-8792-8115 Fax: 86-571-8792-8116

**China - Hong Kong SAR** Tel: 852-2943-5100 Fax: 852-2401-3431

**China - Nanjing** Tel: 86-25-8473-2460 Fax: 86-25-8473-2470

**China - Qingdao** Tel: 86-532-8502-7355 Fax: 86-532-8502-7205

**China - Shanghai** Tel: 86-21-5407-5533 Fax: 86-21-5407-5066

**China - Shenyang** Tel: 86-24-2334-2829 Fax: 86-24-2334-2393

**China - Shenzhen** Tel: 86-755-8864-2200 Fax: 86-755-8203-1760

**China - Wuhan** Tel: 86-27-5980-5300 Fax: 86-27-5980-5118

**China - Xian** Tel: 86-29-8833-7252 Fax: 86-29-8833-7256

#### ASIA/PACIFIC

**China - Xiamen** Tel: 86-592-2388138 Fax: 86-592-2388130

**China - Zhuhai** Tel: 86-756-3210040 Fax: 86-756-3210049

India - Bangalore Tel: 91-80-3090-4444 Fax: 91-80-3090-4123

India - New Delhi Tel: 91-11-4160-8631 Fax: 91-11-4160-8632

India - Pune Tel: 91-20-3019-1500

**Japan - Osaka** Tel: 81-6-6152-7160 Fax: 81-6-6152-9310

**Japan - Tokyo** Tel: 81-3-6880- 3770 Fax: 81-3-6880-3771

**Korea - Daegu** Tel: 82-53-744-4301 Fax: 82-53-744-4302

Korea - Seoul Tel: 82-2-554-7200 Fax: 82-2-558-5932 or 82-2-558-5934

**Malaysia - Kuala Lumpur** Tel: 60-3-6201-9857 Fax: 60-3-6201-9859

**Malaysia - Penang** Tel: 60-4-227-8870 Fax: 60-4-227-4068

Philippines - Manila Tel: 63-2-634-9065 Fax: 63-2-634-9069

**Singapore**Tel: 65-6334-8870
Fax: 65-6334-8850

**Taiwan - Hsin Chu** Tel: 886-3-5778-366 Fax: 886-3-5770-955

Taiwan - Kaohsiung Tel: 886-7-213-7828

**Taiwan - Taipei** Tel: 886-2-2508-8600 Fax: 886-2-2508-0102 **Thailand - Bangkok** 

Tel: 66-2-694-1351 Fax: 66-2-694-1350

#### **EUROPE**

Austria - Wels Tel: 43-7242-2244-39 Fax: 43-7242-2244-393

**Denmark - Copenhagen** Tel: 45-4450-2828 Fax: 45-4485-2829

France - Paris Tel: 33-1-69-53-63-20 Fax: 33-1-69-30-90-79

Germany - Dusseldorf Tel: 49-2129-3766400 Germany - Karlsruhe

Tel: 49-721-625370

**Germany - Munich** Tel: 49-89-627-144-0 Fax: 49-89-627-144-44

Italy - Milan Tel: 39-0331-742611 Fax: 39-0331-466781

Italy - Venice Tel: 39-049-7625286 Netherlands - Drunen

Tel: 31-416-690399 Fax: 31-416-690340 Poland - Warsaw

Tel: 48-22-3325737 **Spain - Madrid** Tel: 34-91-708-08-90

Fax: 34-91-708-08-91 Sweden - Stockholm Tel: 46-8-5090-4654 UK - Wokingham

Tel: 44-118-921-5800 Fax: 44-118-921-5820

07/14/15